# Nuevo módulo de RapidMatch ™ en PaintManager®

# *1. ¿Cuáles son las novedades?*

El software *RapidMatch* se ha optimizado para incluir características mejoradas y un flujo de trabajo optimizado, haciendo que la búsqueda para encontrar una igualación correcta sea más fácil y más eficiente.

Nuevas características:

- Pantalla de *Predicción de Fabricante de Vehículo* para simplificar la búsqueda.
- *Descarga Automática* al acoplar el espectro en la base. No más clics para descargar las lecturas.
- Un único flujo de trabajo para búsqueda con código o búsqueda sin código de color.
- Información de *Textura* para indicar el grosor de las partículas metálicas.
- *Pantalla de lecturas* con representación visual del color para recuperar lecturas anteriores más fácilmente.

## *2. Tan fácil como el 1,2 y 3*

Flujo de trabajo habitual para búsquedas con *RapidMatch:*

| <b>RepidMatch Download</b> |                            |  |  |                    |         |  |
|----------------------------|----------------------------|--|--|--------------------|---------|--|
| ___                        | Downloading reading 1 of 1 |  |  |                    |         |  |
|                            |                            |  |  |                    |         |  |
|                            |                            |  |  |                    |         |  |
|                            |                            |  |  | <b>DESCRIPTION</b> | axMeyer |  |

Conectar RapidMatch™ X-5 a la base

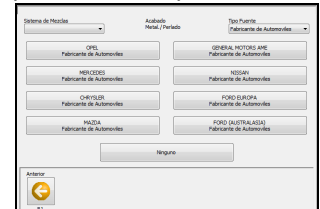

Seleccionar el Fabricante del Vehículo

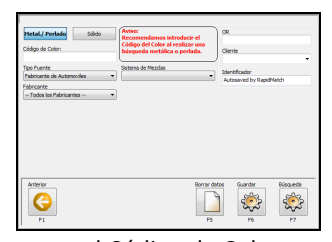

Insertar el Código de Color para un resultado óptimo.

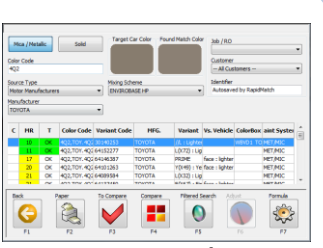

**RapidMatch** 

Seleccionar el mejor **Índice de Ajuste** y la mejor **Textura**.

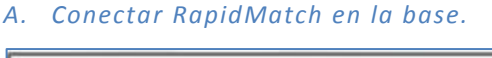

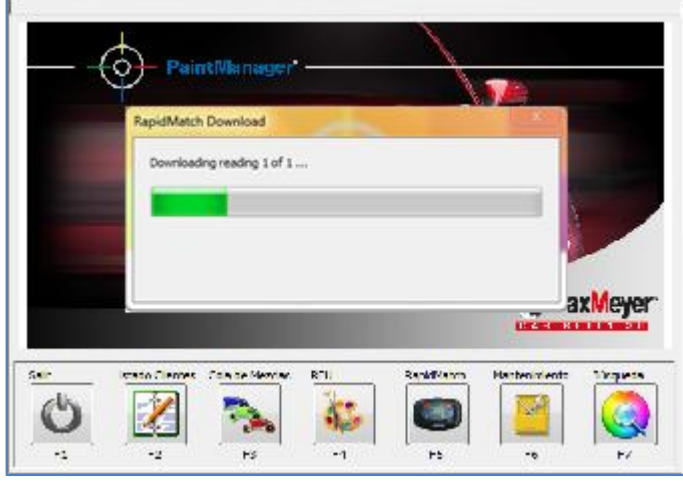

Ya no es necesario hacer clic en los botones de Búsqueda RapidMatch para descargar las lecturas: solo con acoplar el espectrofotómetro en su soporte el software reconocerá que se ha realizado una lectura del vehículo y el software descargará automáticamente la lectura del dispositivo, para iniciar la búsqueda. Si se han realizado múltiples lecturas de vehículos se guardarán todas en la lista de lecturas de manera automática. Consulte más abajo la sección de lectura múltiple.

Si después de conectar el espectro la descarga automática no se inicia en segundos, compruebe si se ha activado la descarga automática en las opciones de configuración.

#### *B. Seleccionar el Fabricante de Vehículos de la Pantalla de Predicción*

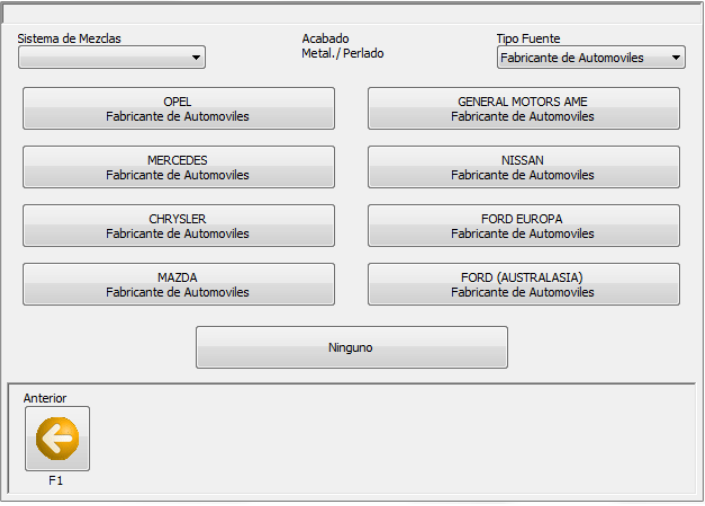

Tras la descarga de las lecturas, el software comenzará a procesar la información y mostrará una **Predicción de Fabricantes de Vehículos** en pantalla. Para mejorar los resultados, haga clic en el nombre del fabricante para guardar la información. Si el fabricante correcto no está disponible, haga clic en **Ninguno** para omitir este paso y continuar con la siguiente pantalla.

Será posible cambiar o añadir el fabricante en la pantalla siguiente.

#### *C. Introducción del código de color para obtener unos resultados óptimos*

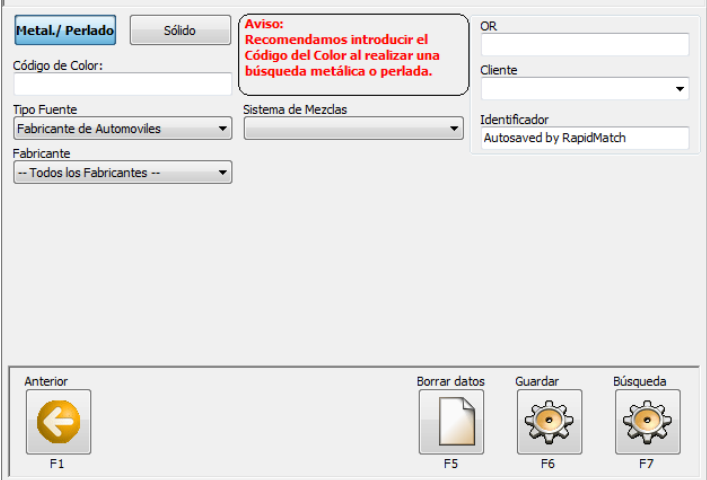

Si el sistema identifica un color sólido, esta pantalla será mostrada después de descargar la lectura. Para los colores perlados/metálicos se transferirá automáticamente el fabricante del vehículo seleccionado en la pantalla anterior. En esta pantalla también puede cambiar o añadir el fabricante manualmente. La información clave requerida en esta pantalla es el código de color (OEM o Código de la Pintura). Proporcionar un Código de color permitirá al sistema búsquedas mejores y más precisas. Además se activará un sistema de semáforo para indicar si la fórmula proporcionada es aplicable. Escriba un **código de color** y pulse **Buscar** para continuar. Información adicional puede ser añadida y modificada desde esta pantalla en caso necesario. También se puede modificar el color entre metalizado/perlado o sólido.

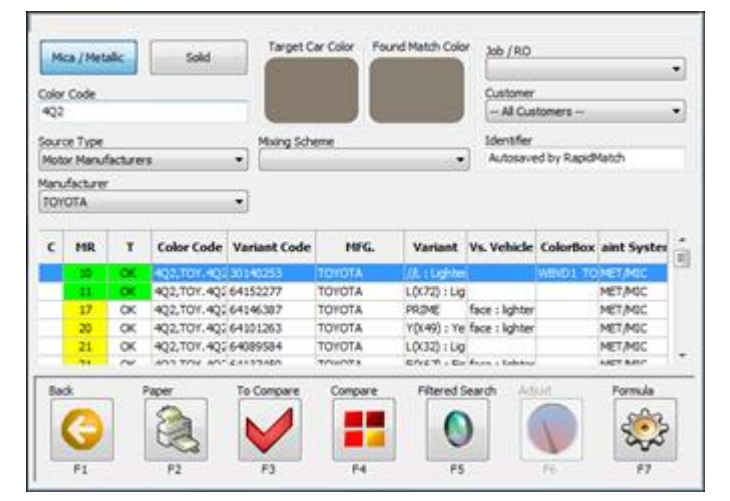

#### *D. Selección de la variante utilizando el índice de Ajuste y la Textura*

La pantalla de resultados mostrará una lista con las variantes identificadas, ordenadas por **Índice de Ajuste** (MR). Si se ha introducido código de color aparecerá la señalización de semáforo color verde-amarillo. En caso contrario, las columnas de MR y Textura aparecerán en lila.

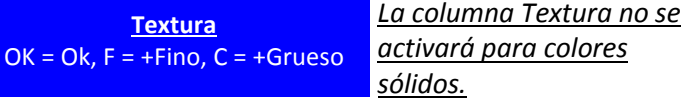

Se puede modificar la búsqueda cambiando el Código de Color y pulsando la tecla **Enter**. Para mostrar la fórmula seleccione la variante que desee y pulse sobre el botón **Fórmula**. Desde esta pantalla también se puede ajustar la

## *3. Lista de Lecturas: Trabajar con múltiples lecturas y descargas anteriores.*

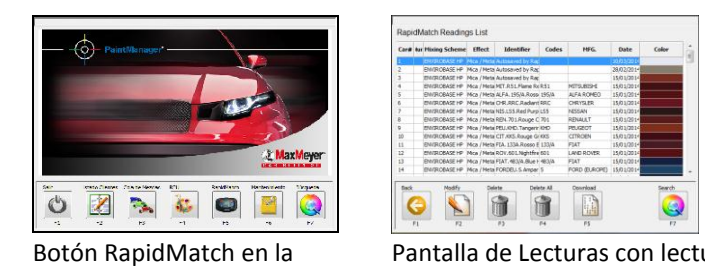

## Pantalla Principal

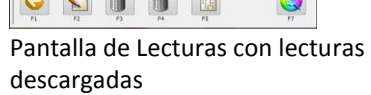

### *E. Pantalla Princ ipal: Conectar RapidMatch X-5 en su base*

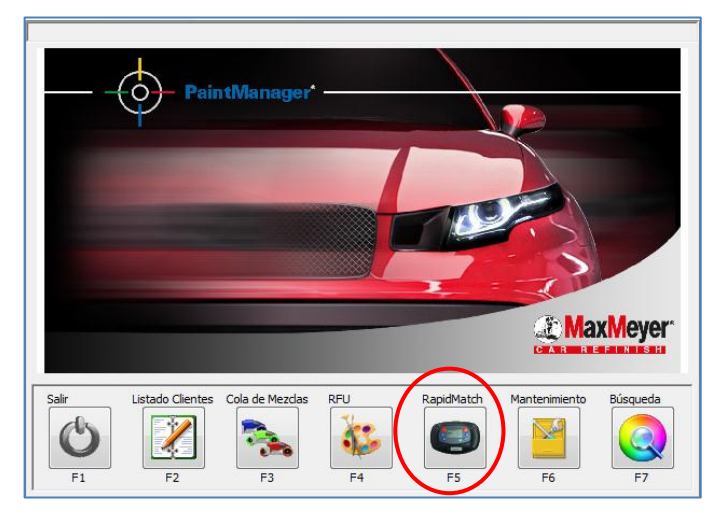

Reconociendo la importancia y uso frecuente de la Búsqueda conRapidMach, el botón de acceso se ha puesto en la pantalla principal del Sistema.

Haga clic en el botón **RapidMach** para visualizar la pantalla con el listado de lecturas descargadas.

Si esta activada la funcionalidad de **descarga automática** en el menú de opciones, las lecturas se descargaran automáticamente al acoplar el RapidMach en su base cuando esté en la **Pantalla Principal** o en la **Pantalla de Lecturas** descargadas.

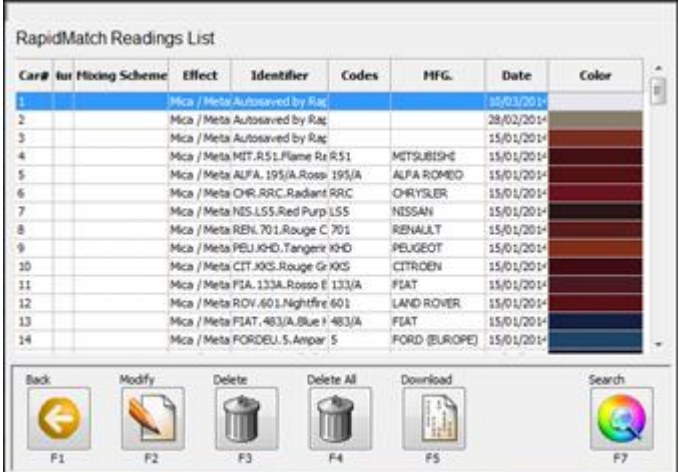

## *F. Pantalla de Lecturas descargadas*

Las lecturas Múltiples se guardaran automáticamente en la lista cuando el RapidMatch se acople a su base, marcándose como *Autosaved by RapidMatch* para permitir posteriormente procesar cada lectura de manera independiente. La lista también mostrará todas las lecturas descargadas anteriormente.

Para realizar una búsqueda de una lectura guardada automáticamente o de una lectura previa, seleccione la lectura deseada y haga clic en **Buscar**. A partir de aquí, el sistema procederá a trabajar como una sola lectura. Si se identifica el color como perlado/metalizado se mostrará la Pantalla de Predicción de Fabricante antes de pasar a la Pantalla de introducción de código del color.

## *4. Pantallas de Reformulación*

*A. Pantalla con los resultados del Ajuste.*

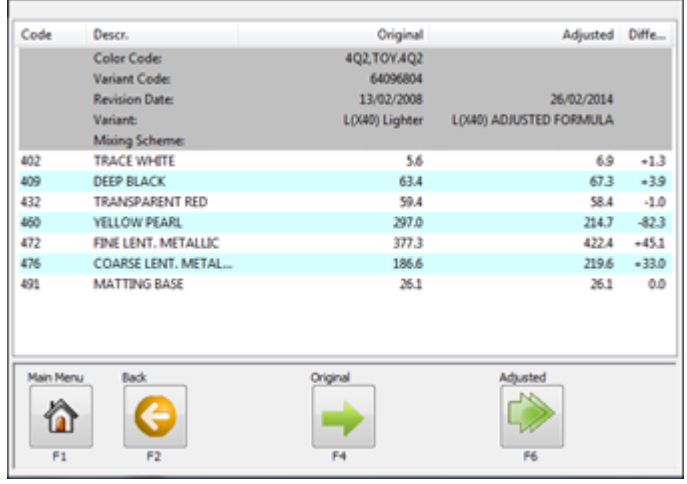

Desde la pantalla de resultados de la búsqueda, podrá acceder a la funcionalidad de ajuste de la fórmula apretando el botón **Reformular**.

Se ajustará la fórmula de color de manera automática y el sistema mostrará una pantalla con la formula ajustada y la original.

Haga clic en los botones **Original** o **Ajuste** para mostrar la fórmula correspondiente.

### *G. Pantalla de Fórmula ajustada*

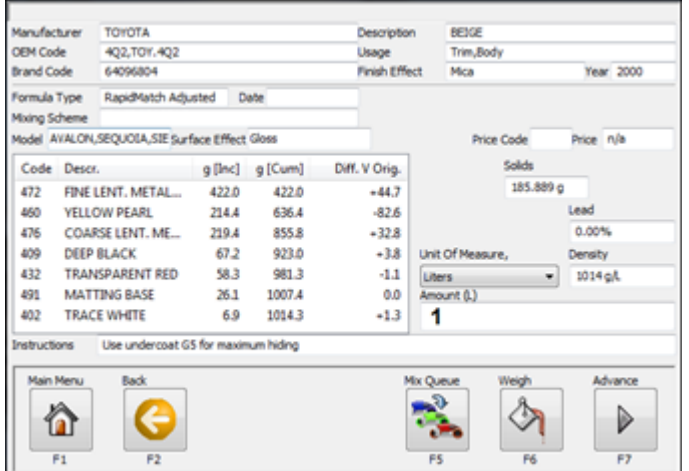

Si se ha seleccionado la fórmula ajustada, aparecerá la Pantalla de Fórmula con información adicional, como la diferencia de cantidad entre la fórmula original y la reformulada.

# *5. Flujo de trabajo completo*

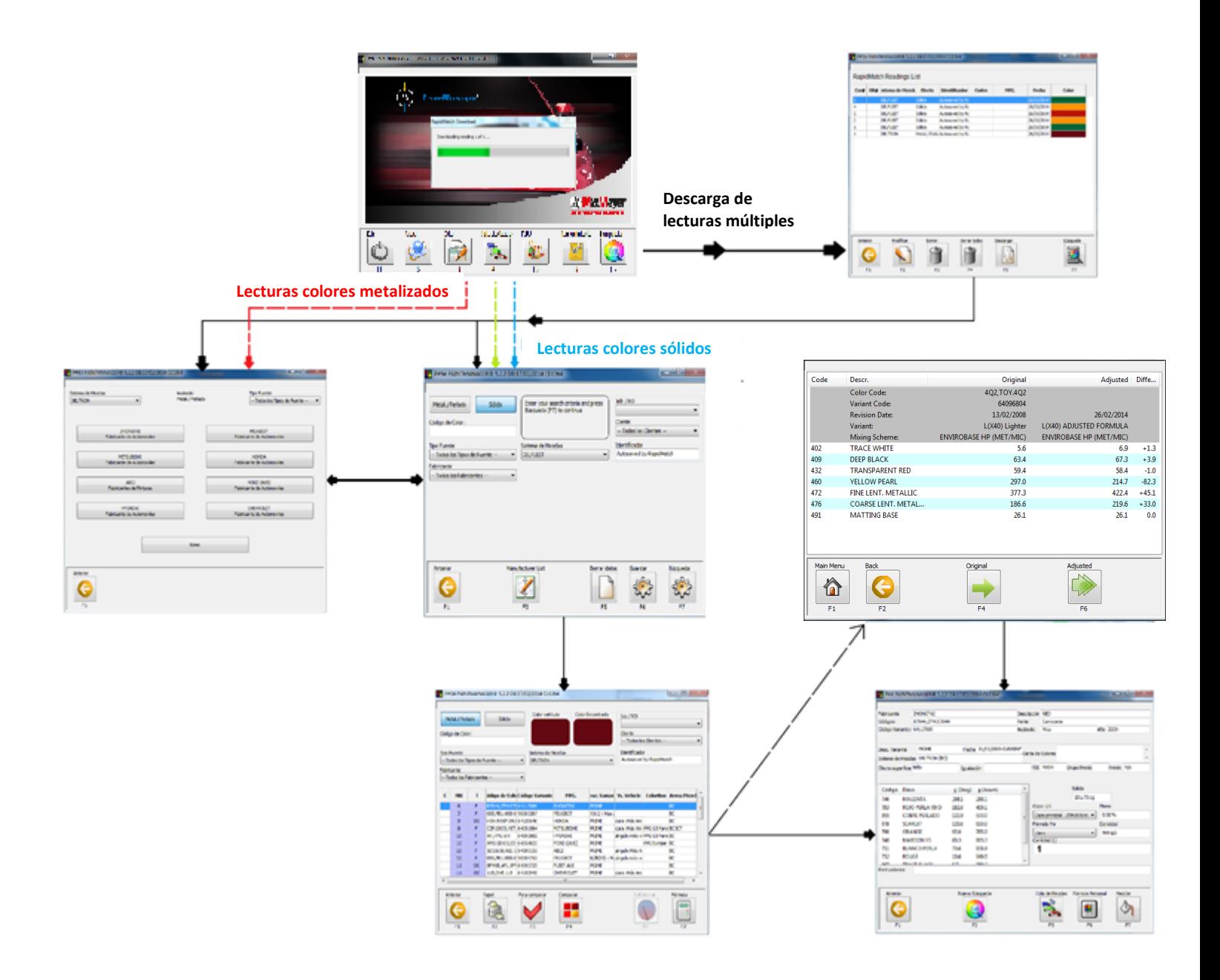

## *6. Configuración del menú opciones del RapidMatch*

- Las opciones de configuración de RapidMatch X-5 están disponibles desde la **Pantalla Principal**: **Mantenimiento Opciones** pestaña *RapidMatch*. En caso de que no aparezca dicha pestaña debe introducir el código de instalación para habilitar esta función. En caso de no tener el código de instalación se puede poner en contacto con el servicio de asistencia telefónica.
- **Mostrar RapidMatch:** Con esta opción se activa la funcionalidad de RapidMach.
- **Encontrar RapidMach:** apretando este botón PaintManager es capaz de encontrar el espectrofotómetro y asignar el puerto correspondiente.
- **Sistema de mezclas:** Con este desplegable se puede configurar el sistema de mezclas más utilizado.
- **Descarga Automática:** Marcaremos esta opción para permitir las descargas automáticas de las lecturas.
- **Permitir Predicción de Marca de Vehículo:** activa la visualización de la pantalla de predicción de fabricante de vehículo.

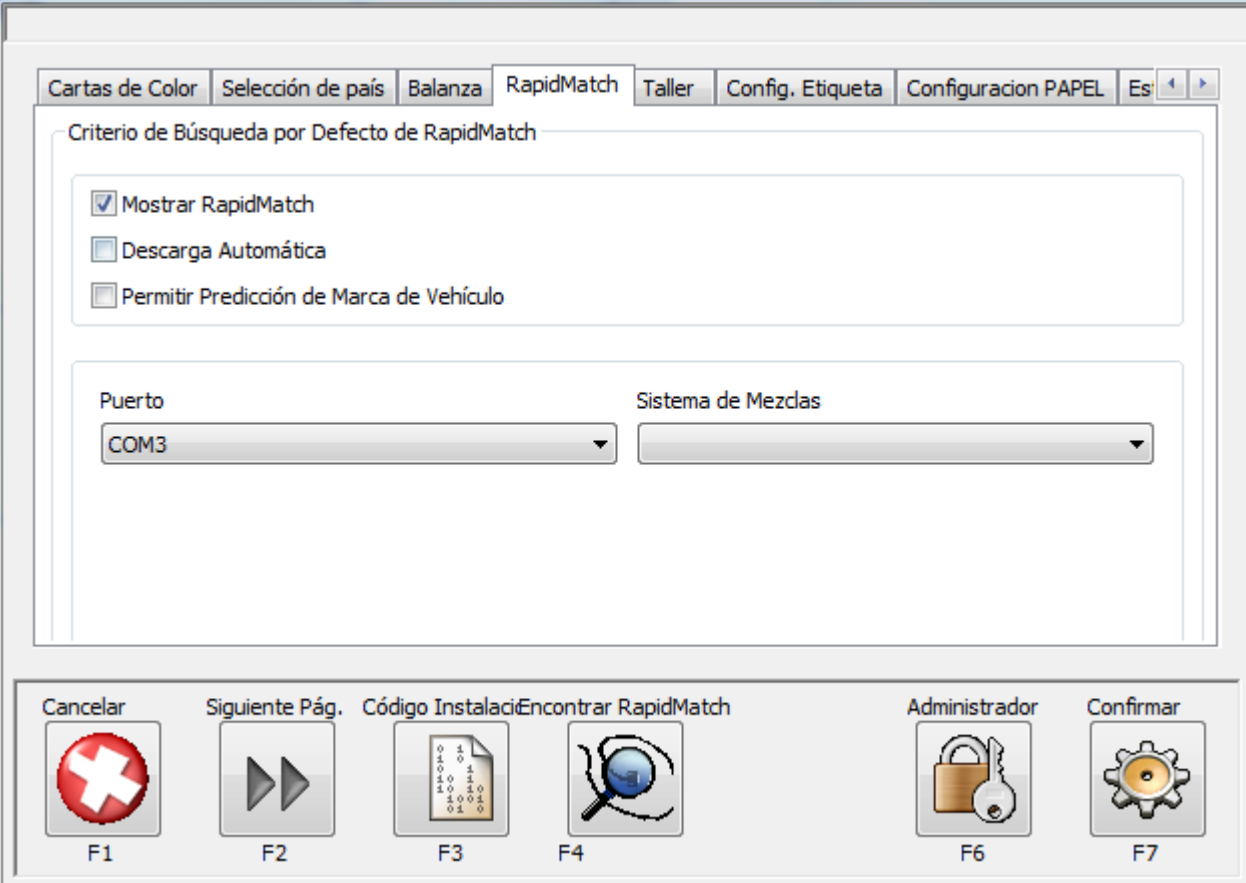